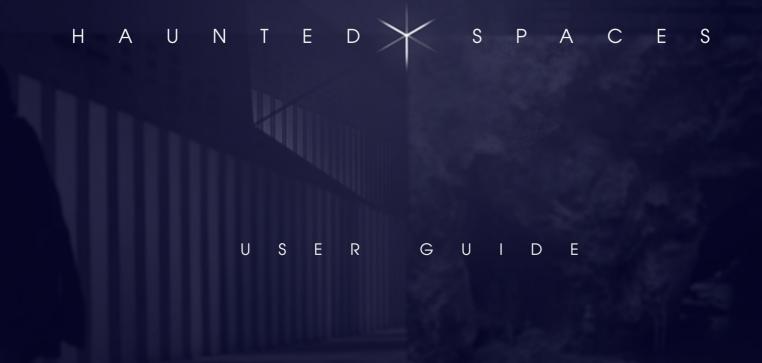

# TABLE OF CONTENTS

| INSTALLATION                                                                                                    |                                                                            | 3  |
|----------------------------------------------------------------------------------------------------|----------------------------------------------------------------------------|----|
| ABOUT CHRIS WATSON                                                                                                    |                                                                            | 4  |
| ABOUT THE HAUNTED SPACES                                                                                                    | RECORDINGS - BY CHRIS WATSON                                               | 6  |
| THE KONTAKT INSTRUMENTSNAPSHOTSBUILT-IN HELPTHE MAIN PANELSPECIAL CONTROLSTHE XY CONTROL CUBETHE WAVEFORM BROWSERTHE OPTIONS PANELTUNING CONTROLTHE JAMMER PANELTHE SPACE PROCESSORTHE INSERT EFFECTSFX PRESETS | 15<br>15<br>16<br>19<br>20<br>22<br>24<br>25<br>26<br>30<br>30<br>30<br>31 | 15 |
| SUPPORT                                                                                                    |                                                                            | 33 |
| END USER LICENSE AGREEMEN                                                                                                    | Т                                                                          | 34 |

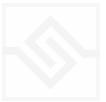

# INSTALLATION

If you do not own Kontakt, you can install the free Kontakt Player

| Ø KONTAKT |            |                |        |            |
|-----------|------------|----------------|--------|------------|
| Libraries | Files      | Database       | Expert | Automation |
| 0         | Mai        | nage Libraries |        | Instr Nau  |
| Haunted   | Spaces     |                |        |            |
| 5         | $\bigcirc$ | AU             | N T    | E D        |
|           | lr         | nstruments     |        | <b>•</b>   |

If you have an earlier (pre 5.6.8) version of Kontakt, <u>click here</u>

- 1. Open NI Kontakt in **standalone mode**.
- 2. In the Libraries tab, click Manage (add) Libraries
- 3. NI Native Access will now launch. Login or create an account if you don't have one.

4. Enter your products serial number (shown in your <u>SC account</u> with the download product).

- 5. Navigate to the downloaded product folder and select it.
- 6. Click **INSTALL** to complete the installation.

**NOTE:** The login for **NI Native Access** is not the same as your login for the Soniccouture site. You must create an account with Native Instruments if you don't already have one.

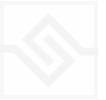

# Soniccouture ABOUT CHRIS WATSON

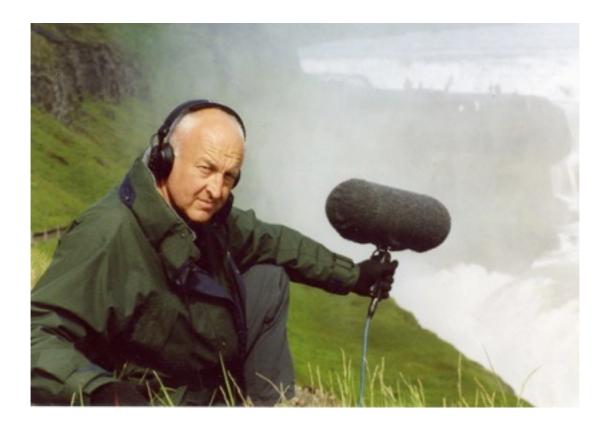

Chris Watson is one of the world's leading recorders of wildlife and natural phenomena. Born in 1953, in Sheffield, Watson was a founding member of the influential Sheffield based experimental music group Cabaret Voltaire during the 1970's and early 1980's. His sound recording career began in 1981 when he joined Tyne Tees Television. Since then he has developed a particular and passionate interest in recording the wildlife sounds of animals, habitats and atmospheres from around the world. As a freelance composer and recordist for Film, TV & Radio, Watson specialises in natural history and documentary location sound together with sound design in post production.

His television work includes many programmes in the David Attenborough 'Life' series including 'The Life of Birds' which won a BAFTA Award for 'Best Factual Sound' in 1996. More recently Watson was the location sound recordist with David Attenborough on the BBC's series 'Frozen Planet' which won a BAFTA Award for 'Best Factual Sound' (2012).

Watson has recorded and featured in many BBC Radio productions including; 'The Ice Mountain, 'The Reed Bed', 'Jules Verne's Volcano', 'The Ditch', 'The Listeners' and 'The Wire' which won him the Broadcasting Press Guild's Broadcaster of The Year Award (2012). His music is regularly featured on the BBC Radio 3 programme 'Late Junction'.

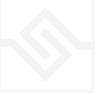

# ABOUT THE HAUNTED SPACES RECORDINGS - BY CHRIS WATSON

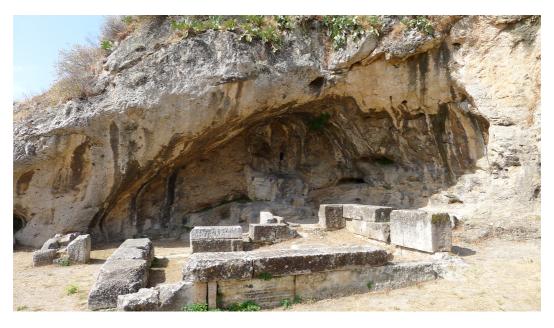

The entrance to Hades, Elefsina

All these recordings are site specific and, in my opinion, embody a powerful sense and spirit of place, the characteristics of which are revealed through their particular acoustic signals.

#### Mexico

Some years ago I took a rail journey across Mexico from Los Mochis on the Pacific coast to Veracruz on the shores of the Atlantic Ocean. This was one of the final journeys of the once great state railway, Ferrocarriles Nacionales de Mexico (FNM). Sections of track and some of the stations are now abandoned but the sounds and rhythms they experienced are embedded into the rails and locations en-route.

- 1. Temoris Station approach; Multiple diesel tones from the canyon below anticipated by track side passengers.
- 2. Torreon Station; Cyclic diesel rhythms
- 3. Train departs; Shifting perspectives
- 4. Goods Yard; The acoustic space between the Box cars
- 5. Engine & Box car; The spaces compressed
- 6. Engine hiss & detail; The space ruptured

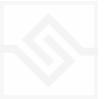

- 7. Engine out of station; A slow shift of axis
- 8. Train past CU slow; A slow shift of power
- 9. Engine Cab-1; Internal engine pressure release
- 10. Engine Cab-2; Internal engine frequency shift
- 11. Int cab constant running; A long straight section of track
- 12. Railway Crossing; A powerful sense of anticipation
- 13. Zacatecas Market; The pepper stalls
- 14. Zacatecas-1; Entrance to the silver mine
- 15. Zacatecas-2; Silver mine gate crossing
- 16. Zacatecas-3; Silver ore tunnel
- 17. Zacatecas-4; Silver ore trucks
- 18. Mesquite scrub; Distant desiccating winds
- 19. Palm leaf gulley; A narrow abandoned trail caught by the wind
- 20. Zocalo Square, Mexico City; Roof top aspect across a huge open space
- 21. Canyon day; Distant acoustics blown into the conifers
- 22. Canyon night; Nocturnal frequency shift and temperature inversion
- 23. Desert sunrise; Cactus wren chorus
- 24. Desert sunset; Chickadee evensong
- 25. Abandon barn; Interior of an old wooden barn in the wind
- 26. Abandon ranch; Blustery winds through an old paddock
- 27. Aztec City; Overgrown stone steps within the forest
- 28. El Tajín; Mid-day insect chorus in the still air
- 29. Water Hyacinth, Sierra Nevada; Bees pollinating across a small pond
- 30. Veracruz at sunset; Atlantic coast waterfront market

# Orford Ness Atomic Warfare Research Establishment

Created and sustained by currents of The Longshore Drift down the English coast of Suffolk, Orford Ness is a low lying vegetated shingle spit which snakes out into the North Sea. This was once a secret site where the military practiced the dark arts of war, the Ness is now a nature reserve and inhabited by other voices which resonate within the decay of once classified acoustics.

- 1. Cobra Mist decommissioned transmission hall
- 2. Centrifuge Room, below the surface
- 3. Hydrophones in the shingle bank

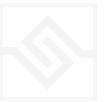

- 4. Medium Wave transmitter field
- 5. Laboratory 1, interior atmosphere

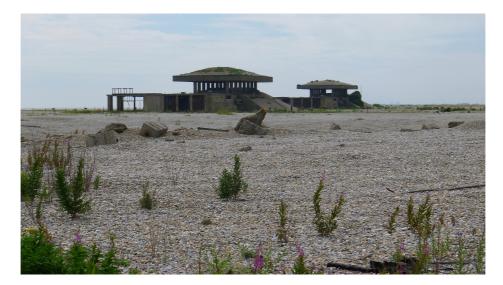

The pagodas, Orford Ness

#### The Salamander

Recordings from the great blast furnace at Redcar Steel Works (UK), re-fired after a period of silence and decline. This a unique series of instantaneous recordings from different aspects and perspectives at the moment of creating molten steel.

- 1. Salamander-1; Blast furnace doors
- 2. Salamander-2; Drilling the furnace doors
- 3. Salamander-3; Blast furnace inner doors revealed
- 4. Salamander-4; Blast furnace doors open
- 5. Salamander-5; Thermal lance
- 6. Salamander-6; Gega cutting machine

#### Newcastle upon Tyne

Spaces in the city I have been exploring for a long time in a process of discovering a sense of place within the hidden and often unheard.

1. Body heart scanner; Real time data sonification in a sports lab

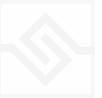

- 2. Body pulse scanner; Surface electrode pick up
- 3. Cathedral alleyway; Bells muted by narrow acoustics
- 4. Empty Room-1; Exterior sounds informing an interior space
- 5. Empty Room-2; Exterior sounds removed
- 6. Empty Room-3; At midnight
- 7. Creaking wooden panels; River Tyne dock panels in a changing tide
- 8. Distant scrapyard; Across the River Tyne at low tide
- 9. Empty platform; Newcastle Central Station Platform 2 at 0430h
- 10. Station Insulators; Newcastle Central Station Platform 9 at 0500h
- 11. Tyne Bridge at midnight; River Tyne quayside
- 12. The North Tower; Interior bridge expansion joints
- 13. Wavewash; North Shields ferry, mid-crossing
- 14. Stove; Wood burning stove in an empty room
- 15. Woodland clearing in Autumn; Holystone forest woodpigeon chorus
- 16. Wood ant nest; Sunrise surface activity at the base of an Oak tree

#### Sheffield

A few years ago I had the opportunity to reinvestigate sounds within the city where I was born. I was then invited and guided into spaces where I had only a distant notion or memory from another time.

- 1. The Beehive Workshop
- 2. Bellows; Slow cycle air compressor
- 3. Gas pipe; High pressure feed to heating element
- 4. Gas ring; The burner idling
- 5. Grinding wheel; Running at operating speed
- 6. Grinding pallet knife; Shaping and sharpening steel blades
- 7. Glazing; Finishing the blade
- 8. Workshop; Constant running
- 9. Shutdown; Grinding wheel running down
- 10. Forgemasters-1; Steel production, the forge crane overhead
- 11. Forgemasters-2; The Swealing process
- 12. Kelham Island-1; Wooden pulleys and belt drives
- 13. Kelham Island-2; Don Valley steam engine running up
- 14. River Porter water wheel; Idling before engaging the drive
- 15. Water wheel; Run off and return to the river

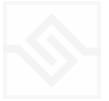

16. River tunnel; Subterranean flood escape

#### New Zealand

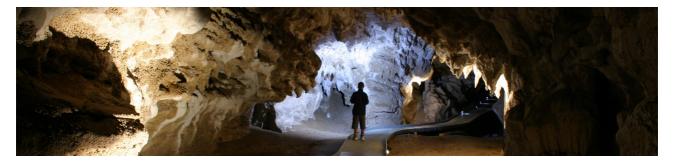

Spirit Cave, Waitomo

The limestone caves at Waitomo on the North island are a series

of long passage tunnels eroded by water across aeons. The 'Voice of The Spirit' Cave is driven by the infrasonic pulsing of a distant subterranean river system which produces the deep vibrating voice at the cave entrance and creates nodes of vibrations at The Dome, The Flowstone and The Cathedral within.

- 1. The Voice of The Spirit Cave, Waitomo
- 2. The Cathedral
- 3. The Dome
- 4. The Flowstone

#### Elefsina

Recordings made in The Temple of Demeter in Eleusis, Greece

- 1. Persephone's Well; The dry stones at the bottom of the well
- 2. Sarcophagus; The fractured casing inside an unmarked tomb
- 3. The Aegean Sea; Hydrophones off-shore at 10m depth
- 4. The Entrance to The Underworld; Cave Entrance, The Plutonian
- 5. The Old Soap Works; Rain storm from within a ruined windowless shell
- 6. The Factory Gates; The metalwork vibrations

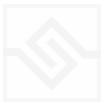

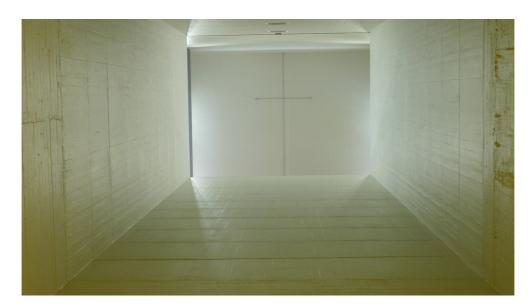

#### Iceland

The sounds of water from Pingvallavatn driving the hydroelectric turbines on Level-1 of Vatnsfell power station, and reverberating into the escape tunnel twinned with bubbles of 10,000 year old air escaping from glacial ice under the surface of the Jökulsárlón lagoon.

- 1. Power Station Level-1; The turbine casings
- 2. Escape tunnel; The movement of large volumes of water through the rock walls.
- 3. Pressure Valve; Turbine external control system
- 4. Jökulsárlón ice lagoon 1m; Hydrophones recording air released from passing iceberg
- 5. Jökulsárlón ice lagoon 3m; Hydrophones recording air released from passing iceberg
- 6. Sea cave; Greenland sea washing into a lava cave, Arnarstapi

#### **Brussels Stations**

- 1. Brussels MIDI; Sunrise atmosphere on an inactive platform
- 2. Brussels Zuid-1; Empty trains pass through after station shutdown
- 3. Brussels Zuid-2; Ticket hall at midnight
- 4. Brussels Zuid-3; Trains past the platform end
- 5. Brussels Zuid-4; Distant wheel flanges

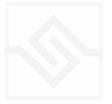

#### Liverpool

- 1. Floor 3, The Adelphi hotel; Empty corridor by lift shaft
- 2. Docking; Mersey ferry departs from the old dock

#### Durham

1. Durham Cathedral bell ropes; 0700h opening bell ropes recorded in the aisle

#### Paris

- 1. Centre Pompidou; Atmosphere Place Georges Pompidou
- 2. Gare du Nord; Thalys departs
- 3. Gallery foundations; Fondation Louis Vuitton sub basement level
- 4. Gallery Machine Room-1; Walk through regulating equipment area
- 5. Gallery Machine Room-2; Pressure sensors operating
- 6. Gallery Machine Room-3; Condensation valves operating
- 7. Boiler room-1; Main boiler operating
- 8. Boiler room-2; Main boiler resonance

#### USA

- 1. Broad Channel subway, New York; Train arrives on opposite platform
- 2. Jacksonville gymnasium; Lighting noise in a large hall
- 3. Sandhills motel, Nebraska; Freight train passing by room 11
- 4. Underground burrow, Florida; Gopher tortoise movements

#### Scotland

- 1. Broken glazing; Wind through a fractured window pane
- 2. Clyde dredger; River Clyde dredging vessel from 1Km
- 3. Decaying fungus; Sunlight on a frozen hillside, Glen Affric
- 4. Distant mountain; The wind across the summit of The Lapaich
- 5. Handa sea cave; A hidden inlet below the Great Stack

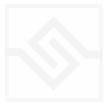

#### Kenya

Talking Stones, Lake Bogoria; Geothermal activity by the lake shore

#### Poland

Krakow tramway; Wheel details at a crossroad

#### Argentina

Lanera Austral, Trelew, Patagonia; Abandoned wool storage space

#### Borneo

- 1. Gomantong bat cave, Borneo; Large roost of Wrinkle lipped free tailed bats
- 2. Gomantong Cave Swiftlets, Borneo; Gathering at evening roost site

#### Panama

Canopy cable car; Rainforest atmosphere from a static cable car within the tree canopy

#### Morocco

Marrakech alleyway; Atmosphere outside the Souk

### Trinidad

Beach chalet; Surf onto the beach, Salybia Bay

### Egypt

Wire and Cane shelter, Sinai desert; desert winds inside the structure

#### Norway

- 1. Mausoleum; Whispered reverberation inside the Vigeland Mausoleum
- 2. Mountain lake, Norway; Summer atmosphere above Kvalnes, Lofoten Islands

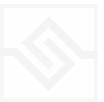

#### Estonia

Pärnu river at midnight, Estonia; Crickets singing in a reed bed

#### York

Railway carriage; Contact microphone on heating element

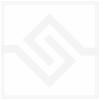

#### **SNAPSHOTS**

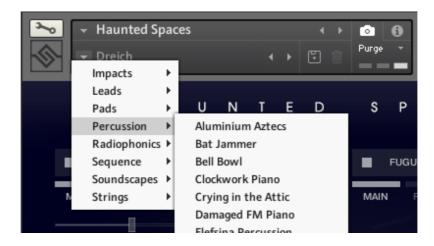

Kontakt stores presets as Snapshots, and we've provided over 400 different Snapshots using Chris Watsons waves as inspiration. To access them, click the 'camera' icon at the top of the Kontakt window and you'll see a drop down menu. The Factory section contains the ones we've made, and your own will be stored in the User section.

#### **BUILT-IN HELP**

If you activate the Info pane in Kontakt, you can hover over any control in Haunted Spaces and a short note will appear in the Info pane at the bottom describing what that control does.

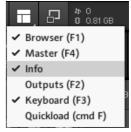

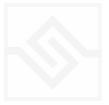

### THE MAIN PANEL

The Main Panel of Haunted Spaces is built around the Cube control. Each Corner of the Cube is a zone containing an Element, a waveform, and as the Cube moves towards that Element it becomes louder. Yes, this is in fact an XY, or vector controller.

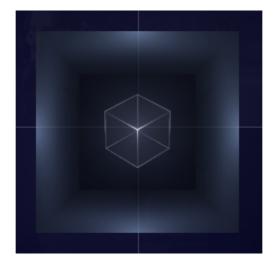

Each Element's name appears beside an ON/OFF switch. If you click on the Element name you will launch the WAVEFORM BROWSER (more on the BROWSER to come). If you click on the DICE icon to the right of the Element name you will get a random waveform.

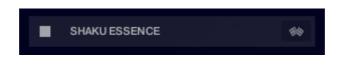

Note that when you change an Element, you are only changing the waveform or the sample used, all the other parameters (filters, etc) stay the same.

You can quickly solo an element by ALT clicking on the on/off button.

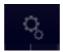

If you click on the COG icon at the top of the main panel, below the title, you will open the Editor.

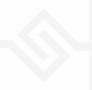

| SHAKL                          | IESSENCE   |         | -         | E F  | UGU        |          |         | 66                                              |
|--------------------------------|------------|---------|-----------|------|------------|----------|---------|-------------------------------------------------|
| LEVEL<br>PITCH<br>START<br>PAN |            | FILT EG | 1F0       | MAIN | FILTER     |          | FILT EG | LFO<br>LEVEL<br>PITCH<br>START<br>PAN<br>DETUNE |
| PITCH<br>START                 |            | Q       | SPEED x 1 | = C  |            |          |         | LEVEL<br>PITCH<br>START<br>PAN                  |
| DETUNE                         |            | FILT EG | LFO       | MAIN | FILTER     |          | FILT EG | DETUNE                                          |
| THEN                           | ORTH TOWER |         |           |      | ISTANT MOU | TAIN SCO | TLAND   | 68                                              |

In the Editor you'll find access to parameters for each of the four Elements.

The graphic above shows the Editor on the MAIN tab, but there are also tabs for FILTER,

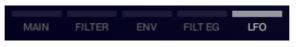

ENVelope, FILTer EG, and LFO controls.

Generally, the tabs for all four Elements change together, but if you want to display a different tab for each Element you can hold down ALT or OPTION when you click on the tab.

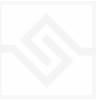

HAUNTED SPACES

Here is a list of the controls for each tab:

| Cutoff<br>Res<br>HPF<br>EG<br>/elocity<br>Attack  | <ul> <li>Cutoff frequency of the main filter.</li> <li>There is a small menu here to choose the filter type.</li> <li>Resonance of the main filter.</li> <li>A gentle High Pass Filter.</li> <li>Depth of the Filter Envelope to the main filter.</li> <li>Velocity to filter cutoff.</li> <li>Attack time of the amplitude envelope.</li> </ul> |
|---------------------------------------------------|----------------------------------------------------------------------------------------------------|
| Attack                                            | Attack time of the amplitude envelope.                                                                                                    |
| Decay<br>Sustain<br>Release<br>/elocity           | Decay time of the amplitude envelope.<br>Sustain level of the amplitude envelope.<br>Release time of the amplitude envelope.<br>Velocity to volume.                                                                                                    |
| Attack<br>Decay<br>Gustain<br>Release<br>/elocity | Attack time of the filter envelope.<br>Decay time of the filter envelope.<br>Sustain level of the filter envelope.<br>Release time of the filter envelope.<br>Velocity to filter envelope intensity.                                                                                                    |
| FO Rate                                           | The LFO rate or speed.<br>A tiny menu here lets you choose sync.<br>LFO to Amplitude depth.<br>LFO to Pitch depth.<br>LFO to Filter depth.<br>LFO to Pan depth.                                                                                                    |
| _F                                                | O Rate<br>mp<br>tch<br>Iter                                                                                                    |

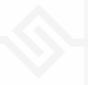

#### SPECIAL CONTROLS

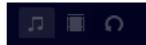

At the bottom of each Element there are three small icons.

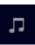

The first turns on the JAMMER response for the element. If the JAMMER is on and running, then this element will follow the JAMMER notes instead of your played notes. Note that this does nothing if the JAMMER is off.

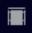

The second turns on the BACKDROP function. BACKDROP means that this element will trigger only once, and at a single pitch. This is often useful when using one of Chris's waves as an ambience or backdrop.

The last button is a RESET button. This will set all the parameters of the Element to default positions, an initialisation of the Element.

#### LINK

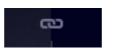

In the middle, between the top two elements, you can find a chain-link icon. This is the LINK control. If this is ON when you adjust any parameter, all four Elements will be set the same for that parameter. You can also effect the LINK behaviour by holding down ALT when adjusting any parameter.

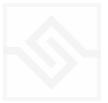

## THE XY CONTROL CUBE

When in EDIT mode, there are some controls below the CUBE controller.

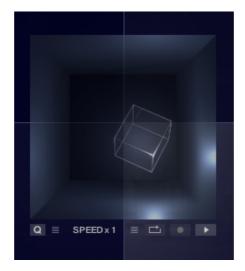

There are special controls for recording and manipulating the CUBE movement. At the far right of this control bar are the RECORD and PLAY icons.

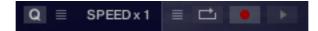

To Record a new movement of the CUBE, we call it a "PATH", you arm the Record button. The recording will begin when you play a note, and then record all movement of the CUBE until you hit either RECORD again, or PLAY.

If the Q switch at the far left is ON, your recording will be quantised to the nearest beat. This switch will also quantise an existing PATH if it is pressed AFTER the recording is made.

To the left of the Record switch are two menus. These both control the playback of your CUBE movement, or PATH. The menu with the LOOP icon controls whether and how the PATH will loop. The options there are OFF, FORWARD, ALTERNATE, and BACKWARD.

To the left of that a menu controls whether notes can set the PATH to it's beginning. The options here are FREE RUN (which means the PATH is never set to the beginning by notes), RESTART NOTE (which means every note restarts the path), or LEGATO (which means the PATH is restarted only when all notes have left the keyboard).

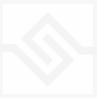

There is another menu that controls the SPEED of the PATH playback, which can be set to normal (x1), half (x0.5), or double speed (x 2).

The menu beside the Q button has a large number of controls to let you manipulate the LOOP positions or the PATH itself. You can even export the path or import a path from another preset.

UNDO at the bottom of this menu will undo any of the functions, just once. It will also undo a recording (just once). Set loop length in bars... Move entire loop a beat later Move entire loop a beat earlier Move loop end a beat later Move loop end a beat earlier Move loop start a beat later Move loop start a beat earlier

Smooth the path Scale the path... Shift the path... Swap X and Y Centre X Centre Y Flip X Flip Y

Draw a Perfect Circle... Draw a Perfect Square... Random Cube Path Drifting Path Random Corners Random Beat Corners Random 16th Corners

Export Cube Path Import Cube Path

UNDO

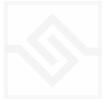

# THE WAVEFORM BROWSER

When you click on an Element's name, you launch the WAVEFORM BROWSER. Here you are presented with a long list of waveforms available within HAUNTED SPACES.

|        | HAUN                                                                                                    | TED SP                                                                                                    | A C E S                                                                                                    |
|--------|----------------------------------------------------------------------------------------------------|----------------------------------------------------------------------------------------------------|----------------------------------------------------------------------------------------------------|
| ALL    | HAUNTED SPACE<br>MOTION<br>DECAY NOISY                                                                                                    |                                                                                                    | GANIC CALM<br>BRASS CHORAL<br>TALS PERCUSSIVE                                                                                                    |
| Jammer | ALL A B C D E F<br>ABANDONED RANCH MEXICO<br>ABANDONED BARN MEXICO<br>BEACH CHALET TRINIDAD<br>BELLOWS<br>BODY HEART SCANNER<br>BODY PULSE SCANNER<br>BOILER ROOM 1<br>BOILER ROOM 1<br>BOILER ROOM 2<br>BROAD CHANNEL SUBWAY<br>BROKEN GLAZING SCOTLAND<br>BRUSSEL ZUID 2<br>BRUSSEL ZUID 1<br>BRUSSEL ZUID 2<br>BRUSSEL ZUID 2<br>BRUSSEL ZUID 3<br>BRUSSEL ZUID 3<br>BRUSSEL ZUID 3<br>BRUSSEL ZUID 4<br>CANOPY CABLE CAR<br>CANYON NIGHT MEXICO<br>CATHEDRAL ALLEYWAY<br>CENTRE POMPIDOU | G H TIJE K LEM NO P O<br>CLYDE DREDGER<br>CREAKING WOODEN PANELS<br>DECAYING FUNGUS<br>DESERT SUNRISE MEXICO<br>DESERT SUNSET MEXICO<br>DISTANT MOUNTAIN SCOTLAND<br>DISTANT SCRAPYARD<br>DOCKING<br>DURHAM CATHEDRAL BELL ROPES<br>EL TAJIN MEXICO<br>EMPTY PLATFORM<br>EMPTY ROOM 1<br>EMPTY ROOM 2<br>EMPTY ROOM 2<br>EMPTY ROOM 3<br>ENGINE HISS AND DETAIL<br>ENGINE OUT OF STATION<br>ENGINE CAB 1<br>ENGINE CAB 2<br>ESCAPE TUNNEL ICELAND<br>Hounted Spaces | ENTRANCE TO THE UNDERWORLD<br>FACTORY GATES ELEFSINA<br>FLOOR 3 ADELPHI HOTEL<br>FOREST AT NIGHT MEXICO<br>FORGEMASTERS 1 SHEFFIELD<br>GALLERY MACHINE ROOM 1<br>GALLERY MACHINE ROOM 2<br>GALLERY MACHINE ROOM 3<br>GALLERY MACHINE ROOM 3<br>GALLERY FOUNDATIONS<br>GARE DU NORD<br>GAS PIPE<br>GAS RING<br>GLAZING<br>GOMANTONG BAT CAVE BORNEO<br>GOMANTONG CAVE SWIFTLETS<br>GOODS YARD MEXICO<br>GRINDING PALLET KNIFE<br>GRINDING WHEEL<br>HANDA SEA CAVE |

When you select one of these waveforms it is temporarily used instead of the existing waveform, so you can hear it in context. If you click on the checkmark ( $\sqrt{}$ ), then you will exit the BROWSER and the waveform of that element will be replaced. If you click on the X at the bottom, you will exit the BROWSER and the original waveform will be used.

You can filter the waveforms visible in the BROWSER using the two selection fields at the top. The upper one let's you filter the waveforms by sound type. Here the first category is HAUNTED SPACES, this shows you only the 128 waves supplied by Chris Watson. Other categories show other types of waveforms.

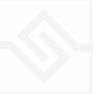

You can also filter the waveforms displayed by the first letter of their name. You can combine both waveform filters to quickly find any of Chris Elements that start with Z, for example.

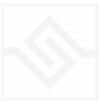

# Soniccouture THE OPTIONS PANEL

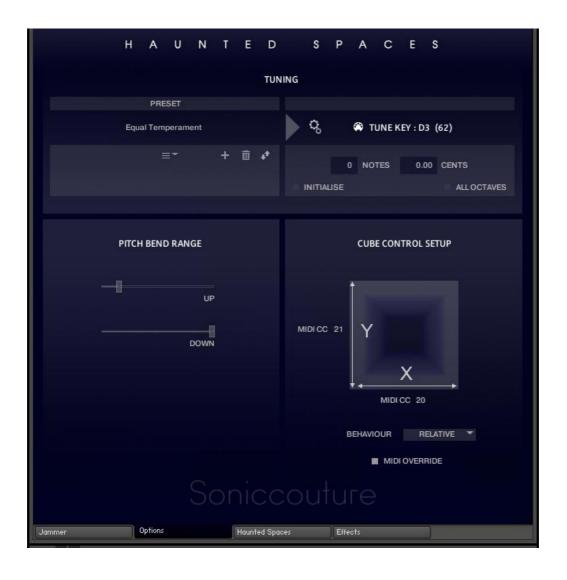

This tab lets you setup the TUNING, PITCH BEND RANGE, and CUBE MIDI controls.

None of the parameters on this page are stored with the presets, so when you select a new preset these parameters will not change. If you want to set up your pitch bend range so that it's always +2/-2 for example, you can do it here. If you save the NKI (the HAUNTED SPACES instrument), then you preferences will be saved no matter which preset you load.

In CUBE CONTROL SETUP you can decide a MIDI CC for the X and Y controllers. You can set MIDI OVERRIDE to turn off an CUBE playback if a MIDI CC is received. And you can adjust the mouse behaviour when adjusting the CUBE manually.

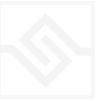

#### TUNING CONTROL

If you do want to experiment with alternate tunings, this is where you do it.

On the left side is the name/description of the tuning PRESET which is selected by the drop down menu immediately below it. You can edit this name if you want to store your own tuning presets. You can add (+) your own preset, delete a preset (trash can), or import/export a preset to other Soniccouture instruments using the three icons:

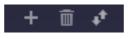

The COG icon on the right-hand side opens the microtuning editor. For each input note you can adjust the output note and cents.

INITIALISE sets the tuning back to equal temperament.

ALL OCTAVES lets you adjust all octaves of a given pitch at once.

|                                  |   |   | TUI | ling             |            |
|----------------------------------|---|---|-----|------------------|------------|
| PRESET                           |   |   |     |                  |            |
| Equal Temperament                |   |   |     | 🔍 🏟 TUNE KEY : D | 93 (62)    |
| PRESET<br>Equal Temperament<br>E | + | Ô | 4   | 0 NOTES 0.       | 00 CENTS   |
|                                  |   |   |     | INITIALISE       | ALLOCTAVES |
|                                  |   |   |     |                  |            |

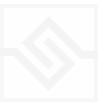

#### THE JAMMER PANEL

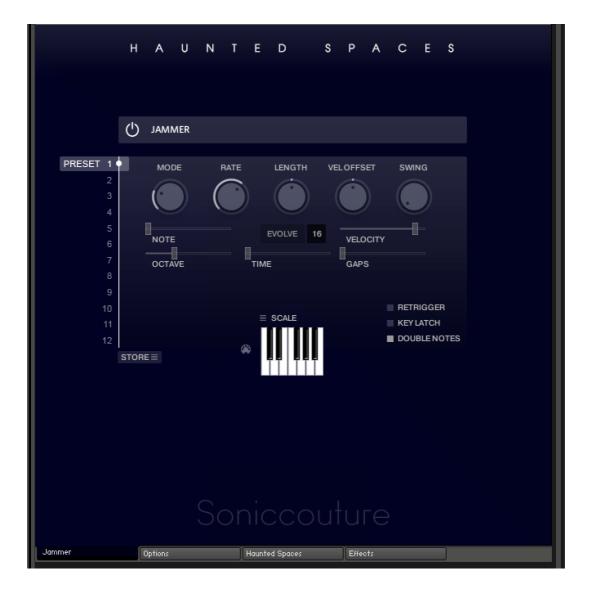

The power button at the top left enables or disables the Jammer. Any Elements that are set to respond to the Jammer on the main Haunted Spaces panel will do so. (If none are set to respond, the Jammer will have no effect.)

The five knobs along the top of the Jammer are global controls, these are:

MODE This sets the type of arpeggiation used to create patterns. The original Jammer mode is Random mode, but you can also choose Up, Down, or Up Down, for somewhat more traditional arpeggiator results. This controls how the notes are selected from what you are holding down.

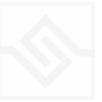

RATE controls the speed of the Jammer, this is always related to the tempo of Kontakt or the host sequencer.

LENGTH is an offset to the duration of the created notes. In the centre position, the notes are created at the same duration set by the Rate knob, but using LENGTH you can make these longer or shorter.

VEL OFFSET adds or subtracts from the velocity of the notes created by the Jammer. Automating this can be useful for creating fades.

SWING adds some time to the offbeat notes to give a shuffle or swing feeling to the rhythm.

The next five sliders are controls for the generative part of Jammer, which are essentially randomising various aspects of note generation. These are:

NOTE add random offsets to the pitches you give Jammer (are holding down). This is in semitones, so if it's set to "1" the Jammer will output notes plus or minus 1 from the notes you play, as well as the note you play.

OCTAVE add random octave offsets to the pitches created by Jammer. This control only ADDS octaves, it doesn't subtract octaves.

TIME add random changes to the timing of the Jammer, so that the result is less stable and rhythmic.

VELOCITY add random changes to the velocity of the output notes. This always uses the input velocity as a starting point, so if the VELOCITY range is small, it will just add small changes to your input velocity.

GAPS add random rests or silent beats into the Jammer sequence.

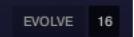

In the middle of this section you'll see a button titled "EVOLVE", with the number 16 to the right of it (by default). EVOLVE mode means that the Jammer is working to generate

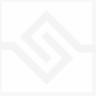

new data constantly, the randomisers are always creating new patterns from your input notes.

If you click on EVOLVE, the button changes to display LOOP. Now the Jammer is repeating the pattern it most recently created. The length of this pattern is determined by the number to the right, so by default it repeats the last 16 generated 'notes'.

It's important to remember that the Jammer is not storing the 'notes' themselves, but rather the choice of, and offsets to, the input notes you play into it. So even in LOOP mode, the Jammer will output different notes depending on what notes you play. The pattern is stored, not the exact notes themselves. This means you can created quite complicated patterns, but play them with any chord or input notes.

#### THE PITCH FILTER

Below the EVOLVE section is a small keyboard that represents a pitch filter. Here you can limit the output notes of the Jammer to a certain key or chord or any selection of notes you like. At the top of the small keyboard is a drop down menu with some popular scales, but you can click on the keyboard directly to allow or disallow any pitch as you like.

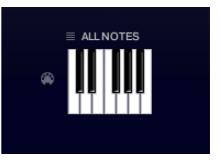

You can also use the MIDI input switch on the left of the keyboard to LEARN a scale by playing it into the Jammer.

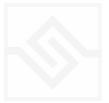

#### PRESET FADER AND STORE MENU

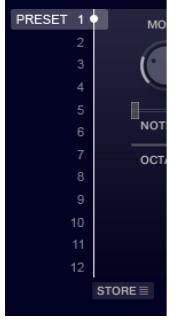

This fader on the left chooses between 12 presets.

The menu at the bottom lets you store the complete Jammer setup into any of the preset positions.

You can also copy and paste presets to different positions, or import / export patterns between various Soniccouture instruments that have the Jammer.

RETRIGGER will force the Jammer to start from the beginning after all notes are lifted (legato).

KEY LATCH will tell the Jammer to hold the current notes until new notes are received.

DOUBLE NOTES will trigger two notes on each step, as if you are playing with both hands simultaneously.

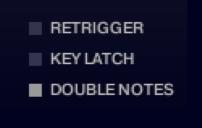

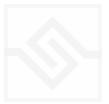

# THE EFFECTS PANEL

| н      | AUNTED SPACES                                                                      |
|--------|------------------------------------------------------------------------------------|
|        | TAPE   SAT   SAT   COMP   CHORUS   MIX   STEREO   DELAY                            |
| Jammer | Haunted Spaces Default Set = + =<br>Soniccouture<br>Options Haunted Spaces Effects |

#### THE SPACE PROCESSOR

On the right hand side of the panel is our custom convolution based reverb processor SPACE. Click the arrows or the name in the middle to load one of our preset impulse responses. Conventional halls or rooms are at the top of the list, vintage reverbs in the middle, and crazy spatial effects towards the end. Bear in mind that the longer the reverb time the higher your CPU meter will go.

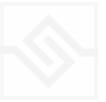

#### THE INSERT EFFECTS

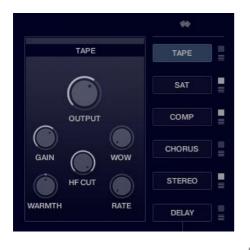

The Effects panel lets you configure up to six INSERT effects however you like, as well as a SPACE convolution reverb on the right.

The INSERT effects are selected by the large button displaying their name, and the selected insert's controls will appear to it's left. The small square switch to the select button's right turns the effect on or off, and the menu below that let's you choose a different type of effect.

INSERT effects are in order of top to bottom. If you select an existing effect with the menu, the POSITION of those inserts will be swapped.

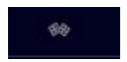

The small dice at the top of the INSERT list will randomize all the effect selections.

#### FX PRESETS

You can load or create Effects presets in the Preset box at the bottom of the panel.

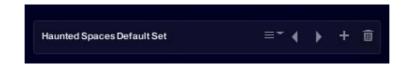

The text field is editable, so you can name your own effect presets. The menu to the right of that allows you to select an effect preset that's already been saved. The arrow left and right allow you to increment or decrement through the existing effect presets. The PLUS icon will add the current effect to the end of the preset list. If you hold down OPTION or ALT while adding the preset, it will replace the currently selected preset instead of adding a new one. The TRASH icon will delete the currently selected preset.

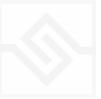

# SUPPORT

If you have any problems or questions relating to the use of this product, please feel free to contact us. You can email us at :

#### support@soniccouture.com

We will always endeavour to reply to any enquiry within 24 hours. We are based in the UK, so please bear in mind differences in time zones.

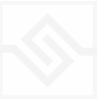

# END USER LICENSE AGREEMENT

PREFACE: This End-User License Agreement ("EULA") is a legal agreement between you and Soniccouture LTD for the Soniccouture product accompanying this EULA, which includes computer software and may include associated media, printed materials, and online or electronic documentation ("Software"). By installing, copying, or using the software, you agree to be bound by the terms of this EULA. If you do not agree to the terms of this EULA, you may not use the software.

The software is protected by copyright laws and international copyright treaties, as well as other intellectual property laws and treaties. The software is licensed, not sold.

Soniccouture Ltd grants the Owner of a Soniccouture product the right to create finished musical works and performances using the sounds and software that comprise the Soniccouture product.

The making of sample libraries in any form, commercial or otherwise, using Soniccouture audio or software (be they single hits, loops, fully mixed audio clips, or scripts) is STRICTLY FORBIDDEN without express written agreement of Soniccouture Ltd, and violations will be prosecuted to the full extent of international and local copyright law.

The ownership of all title and copyrights in and to the Software (including but not limited to any images, photographs, animations, video, audio, music, text, and "applets" incorporated into the Software ) is fully asserted by Soniccouture Ltd.

The Owner may only install and use Soniccouture libraries and software on multiple computers strictly under the following conditions: where multiple computers comprise part of a single composition workstation for a composer; or where the Owner has two non-concurrent sites of work, for example a studio desktop and a laptop for live performance.

The Owner may not transfer, modify, rent, lease, loan, resell, distribute, network, electronically transmit or merge the Software.

DISCLAIMER OF WARRANTY: The software is provided "as is" and without warranty of any kind. The entire risk arising out of the use or performance of the software and documentation remains with user. To the maximum extent permitted by applicable law, Soniccouture further disclaims all warranties, either express or implied, including, but not limited to, implied warranties of merchantability and fitness for a particular purpose, with regard to the software, and any accompanying hardware. To the maximum extent permitted by applicable law, in no event shall Soniccouture be liable for any consequential, incidental, direct, indirect, special, punitive, or other damages whatsoever (including, without limitation, damages for loss of business profits, business interruption, loss of business information, or other pecuniary loss) arising out of this EULA or the use of or inability to use the software, even if Soniccouture has been advised of the possibility of such damages.

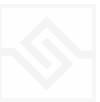